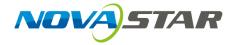

## ViPlex Handy

LAN-Based Screen Management Software

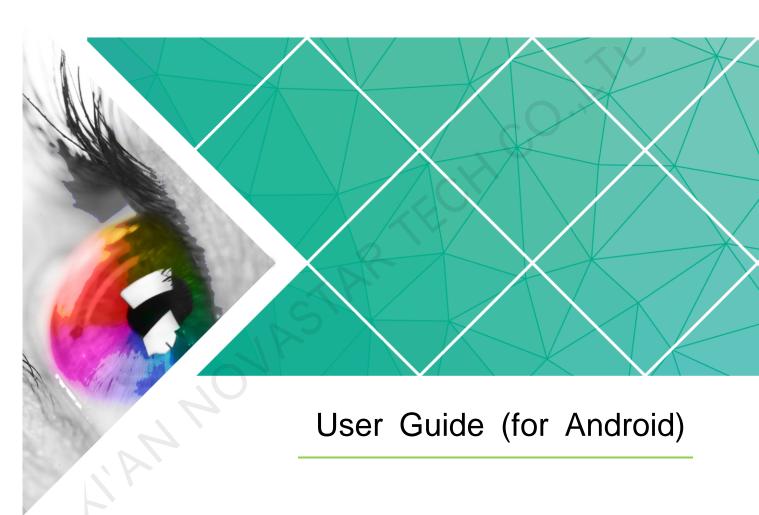

Version: 1.0.0

Doc. ID: NS120100146

## **Change History**

| Version | Release Date | Description    |
|---------|--------------|----------------|
| V1.0.0  | 2017-07-20   | First release. |

## **Table of Contents**

| Change History                          | i  |
|-----------------------------------------|----|
| Table of Contents                       | ii |
| 1 ViPlex Handy Introduction             | 1  |
| 2 Download and Installation             | 1  |
| 3 Taurus Login                          | 2  |
| 4 Function Description                  | 3  |
| 4.1 Screen                              | 3  |
| 4.2 Program                             | ε  |
| 4.3 Setting                             | ε  |
| 4.4 Media                               | 8  |
| 5 FAQ                                   | 9  |
| 5.1 Viewing the Version of ViPlex Handy |    |
| 5.2 Viewing the Version of the Taurus   |    |
| 5.3 Ungrading the Version of the Taurus |    |

## **ViPlex Handy Introduction**

ViPlex Handy is a software for managing screens via LAN. The software can be used for the management of the Taurus series players. ViPlex Handy supports Android and iOS.

Advantages of ViPlex Handy:

- Friendly user interface. UI design takes full account of the habits of users.
- Easy to use. The Taurus can be wirelessly connected and easily accessed.
- Synchronous playback, which is capable of playing the same content on different screens synchronously.
- Smart brightness adjustment, which is capable of setting automatic and timed brightness adjustment.
- Dual WiFi functionality, which is capable of setting WiFi AP mode and WiFi Sta mode.
- 4G connection, which is capable of setting mobile data network of the Taurus with 4G module.
- Dual-mode (synchronous and asynchronous), which is capable of setting video output mode.
- Adaptive display, which is capable of displaying pictures automatically according to screen size.
- Terminal binding, which can easily bind the Taurus with cloud-based publishing system VNNOX and cloud-based monitoring system NovaiCare.

## 2 Download and Installation

### Downloading Installation Package

Scan the QR code below using an Android phone to download ViPlex Handy installation package.

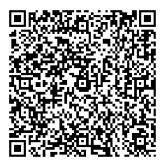

#### Installing Software

Installation of ViPlex Handy is the same as other applications.

# 3 Taurus Login

### **Required Information**

Please get actual values of the information in Figure 3-1.

Figure 3-1 Required information

| Item                                    | Account Name                                               | Default Password |
|-----------------------------------------|------------------------------------------------------------|------------------|
| Connect Taurus WiFi AP                  | AP+ <i>last 8 digits of the SN</i> For example: AP10000033 | 12345678         |
| Connect external router (WiFi Sta mode) | N/A                                                        | N/A              |
| Log into Taurus                         | admin                                                      | 123456           |

### **Operating Steps**

- $Step \ 1 \quad \hbox{Connect WiFi AP of the Taurus series products or external router}.$
- Step 2 Start ViPlex Handy.

System can automatically detect the Taurus series products and refresh "Screen list". Users can also slide down "Screen list" to manually refresh the list.

- leading that Taurus is online and you can log into it.
- denotes that Taurus is offline and you cannot log into it.

- Step 3 Click "Connect" behind the screen name.
- Step 4 Enter username and password, and click "Login".

The system saves the relevant user name and password of current screen automatically after successful login.

#### **Related Operation**

After the system saves the user name and password, users can do the following while logging in Taurus.

- Connect: Click to log in Taurus.
- Forget: Delete the user name and password of current screen.
- Delete: Delete current screen from the screen list.

# 4 Function Description

## 4.1 Screen

| Menu              | Sub-Menu              | Description                                                                                        |
|-------------------|-----------------------|----------------------------------------------------------------------------------------------------|
| Quick Control     | Time calibrate        | Setting UTC time.                                                                                  |
| 7                 | Volume adjust         | Setting volume.                                                                                    |
|                   | Color temperature     | Setting color temperature.                                                                         |
| Screen<br>Setting | Screen on/off         | Setting the rules for manual and timed screen on or off.                                           |
|                   |                       | Manually: Switching on or off a screen manually.                                                   |
|                   |                       | Schedule: Scheduling the time for screen on or off.                                                |
|                   | Brightness<br>control | Adjusting brightness manually and setting the rules for automatic and timed brightness adjustment. |
|                   |                       | Manual: Adjusting brightness manually.                                                             |
|                   |                       | Smart: Setting the rules for automatic and                                                         |

|                     |                              | scheduled brightness adjustment.                                                                                                    |
|---------------------|------------------------------|----------------------------------------------------------------------------------------------------|
|                     |                              | Select "Auto brightness adjust" and edit auto adjustment parameters. Screen brightness will be adjusted according to the auto adjustment parameters during the scheduled opening time.                                                                                                    |
|                     |                              | Select "Schedule brightness adjust" and set<br>the brightness to a fixed value. Screen<br>brightness will be set to the fixed value during<br>the scheduled opening time.                                                                                                    |
|                     |                              | Auto adjustment parameters: Divide the environment brightness range from the maximum value to the minimum value into several equal intervals and set the relevant screen brightness of each interval. Select "Auto brightness adjust" and the screen brightness will be adjusted automatically according to current ambient brightness. |
|                     | Screen configuration         | Setting the basic information of screens.                                                                                                    |
|                     | Receiving card configuration | Sending receiving card configuration files with the suffix .rcfgx.                                                                                                    |
|                     | SIAI                         | Save configuration file to mobile phone before sending the file. ViPlex Handy can automatically identify the configuration file and display it on "Receiving card configuration" page.                                                                                                    |
|                     | Reboot Schedule              | Setting the rules for timed screen reboot.                                                                                                    |
| Advanced<br>Setting | Password edit                | Changing the password of "admin", a user of Taurus. Default password is "123456". We recommend you change the default password after first login.                                                                                                    |
| >                   | Upgrade                      | Upgrading software of the Taurus, including Android application software, Android system software and FPGA program.                                                                                                    |
|                     |                              | Save software package to mobile phone before upgrading the software. ViPlex Handy can automatically identify the software package and display it on "Upgrade" page.                                                                                                    |
|                     | Advanced features            | Sync play: Turning on or off the "Sync play" function. When the function is turned on, synchronous displays of different screens can be enabled as long as such screens have the synchronous time and are playing the same contents.                                                                                                    |
|                     |                              | Reboot: Rebooting a screen.                                                                                                    |

|                    | 1             |                                                                                                    |
|--------------------|---------------|----------------------------------------------------------------------------------------------------|
|                    |               | Remove all media: Clearing all the media<br>stored in the Taurus.                                                                                                    |
|                    |               | <ul> <li>Restore factory settings: Resetting the<br/>Taurus to factory settings.</li> </ul>                                                                                                    |
|                    |               | <ul> <li>Resolution: Setting the resolution of screen.<br/>Default resolution is 1920x1080.</li> </ul>                                                                                                    |
|                    | Correct Time  | Setting the rules for correcting time.                                                                                                    |
|                    |               | To enable synchronous playing on different Taurus units, keeping the time in sync is one of the basic conditions.                                                                                                    |
|                    |               | Users can choose following ways to correct time according to actual situation:                                                                                                    |
|                    |               | Close: Do not correct time.                                                                                                    |
|                    | SIAR          | <ul> <li>NTP: After accessing Taurus to the<br/>Internet, correct time according to the NTP<br/>server of the internet. Click "Server" to<br/>correct time automatically and set NTP<br/>server address.</li> </ul>  |
|                    |               | Lora: Correct the time of Taurus via<br>synchronous module. Set Taurus as master<br>or slave device. Correct the time of slave<br>device with master device via Lora network.                                        |
|                    |               | Time parameters of Lora:                                                                                                    |
|                    |               | Group ID: It is required to enter the same group ID for the Taurus units requiring time synchronization, namely, assign these Taurus units to the same group.                                                        |
| 40                 | 7             | Device type: Set current Taurus unit as<br>master or slave device. Correct the time of<br>slave device with master device via Lora.                                                                                  |
| 7                  |               | <ul> <li>Time Auto-sync: To correct the time of<br/>master device via the NTP server of the<br/>Internet, it is required to enable "Time<br/>Auto-sync" and set NTP server address.</li> </ul>                       |
|                    |               | NTP Time Server Address: The time of<br>master device will be corrected on NTP<br>server.                                                                                                    |
| Network<br>Setting | WiFi Setting  | Turning on or off WiFi Sta mode of the Taurus. When the Taurus is connected via external router, please turn on WiFi Sta mode, click the Wi-Fi name of the external router and then enter the password of the Wi-Fi. |
|                    | Wired Network | Turning on or off DHCP.                                                                                                    |
|                    | Setting       | When the Taurus is connected via Ethernet cable, please turn off DHCP and set the static IP address and other relevant information.                                                                                  |
|                    | •             |                                                                                                    |

|                   | Mobile Data<br>Setting | Turning on or off mobile data network.  If the Taurus has 4G module, please turn on mobile network when the Taurus is connected via mobile data. Then information of the carrier is displayed on the page. |
|-------------------|------------------------|----------------------------------------------------------------------------------------------------|
| Monitoring        | Environment brightness | Displaying ambient brightness. This is available only when the light sensor is connected to the Taurus series products.                                                                                    |
|                   | Temperature            | Displaying receiving card temperature.                                                                                                    |
|                   | Screenshot             | Capturing current screen.                                                                                                    |
|                   | System<br>Parameter    | Displaying CPU usage, CPU temperature, available storage and external storage.                                                                                                    |
|                   | Time Parameter         | Displaying the time zone and time of the Taurus.                                                                                                    |
| Video Control     | -                      | Controlling video input mode, video source and offset position.                                                                                                    |
|                   |                        | Meanings of the values of "Mode":                                                                                                    |
|                   |                        | HDMI Priority: HDMI is preferred for playing videos in synchronous mode.                                                                                                    |
|                   | CAR                    | <ul> <li>Manual: Switch instantly between the<br/>synchronous mode and asynchronous<br/>mode.</li> </ul>                                                                                                   |
|                   | RS                     | Timing: Switch between the synchronous<br>mode and asynchronous mode as<br>scheduled.                                                                                                    |
|                   |                        | "Scale" is available for external HDMI input signal.                                                                                                    |
|                   |                        | Meanings of the values of "Scale":                                                                                                    |
|                   |                        | Disenable zoom: Pictures are displayed according to the original size.                                                                                                    |
|                   |                        | Full screen zoom: Images are scaled and displayed to fit the screen size automatically.                                                                                                    |
|                   |                        | Prompt: Offset range cannot be greater than the screen width.                                                                                                    |
| Player<br>Manager | -                      | Reading back the program played on the Taurus, playing or stopping, and deleting the program.                                                                                                    |
|                   |                        | Programs under "vnnox" are sent to the Taurus from VNNOX.                                                                                                    |
|                   |                        | Programs under "program" are sent to the<br>Taurus from ViPlex Handy (iOS), ViPlex<br>Handy (Android) and ViPlex Express.                                                                                  |
|                   |                        |                                                                                                    |

| Screen information | -              | Displaying screen information, software versions of the Taurus and sub-software.                                                                                                    |
|--------------------|----------------|----------------------------------------------------------------------------------------------------|
| Remote<br>Manager  | Player Binding | Binding asynchronous players of the VNNOX to the Taurus. After they are bound together, ViPlex Handy can download relevant programs from VNNOX to Taurus.  The values of "Username" and "Password" are the same as the values on VNNOX.  How to query:  1. Log into VNNOX, Select "System Management" from the pop-up menu of in the top right corner of the page.  2. Click "Player Authentication" tab to check "Certified user name" and "Certified password".  One asynchronous player can bind one Taurus only. Users can create new players or unbind the bound players. |
|                    | STAR           | <ol> <li>How to create:</li> <li>Log into VNNOX and click the icon.</li> <li>Click "New".</li> <li>Select "Asynchronous player" and click "Next".</li> </ol>                                                                                                    |
| .0                 |                | 4. Set basic information of the player and then click "Ok".                                                                                                    |
| 140                |                | 5. Set attribute of the player and then click "Save".                                                                                                    |
|                    |                | How to unbind:                                                                                                    |
|                    |                | Log into VNNOX and click the  icon.                                                                                                    |
|                    |                | Select player information and click     "Attribute".                                                                                                    |
|                    |                | 3. Click "Status" tab.                                                                                                    |
|                    |                | 4. Click "Remove Binding".                                                                                                    |
|                    |                | 5. Click "Ok".                                                                                                    |
|                    | Remote Monitor | Turning on or off remote monitor and registering screens on NovaiCare.                                                                                                    |
|                    |                | Parameter meanings:                                                                                                    |
|                    |                | Server: Specifying server of NovaiCare.                                                                                                    |
|                    |                | Possessor: Specifying username for                                                                                                    |

| logging into NovaiCare. |
|-------------------------|
|-------------------------|

## 4.2 Program

Used for editing and publishing programs and managing custom program templates. ViPlex Handy supports media types in Figure 4-1.

Figure 4-1 Media types

| Media Type    | Format                                                                                                    |
|---------------|----------------------------------------------------------------------------------------------------|
| Picture       | Supported formats: JPEG, BMP, GIF, PNG, WEBP.                                                                                           |
|               | Adding pictures and setting the display effects and play duration of the pictures.                                                      |
| Video         | Supported formats: MPEG-1/2, MPEG-4, H.264/AVC, MVC, H.265/HEVC, Google VP8, H.263, VC-1, Motion JPEG                                   |
|               | Adding videos and set the playback of the videos.                                                                                       |
| Text          | Adding single-line or multi-line texts, arranging the texts and setting the playing time and effects, etc.                              |
| Clock         | Setting the content displayed on the clock, including the shape and color of the scale on the clock, playing duration, date, text, etc. |
| Weather       | Setting the information related to weather, including weather, temperature and wind.                                                    |
| Digital Clock | Setting the information display on digital clock, including time, date and day.                                                         |

## 4.3 Setting

| Menu     | Description                                                                                             |
|----------|----------------------------------------------------------------------------------------------------|
| Help     | Displaying software version, copyright information, email address and providing the link of User Guide. |
| Language | Setting software language.                                                                              |
| Message  | Displaying push messages and notifications from system.                                                 |

## 4.4 Media

Used for displaying local media on a mobile phone.

5 FAQ

## 5.1 Viewing the Version of ViPlex Handy

#### Question

How to view the version of the ViPlex Handy?

#### Answer

- Step 1 Select System Setting, Help.
- Step 2 View the version of the ViPlex Handy.

## 5.2 Viewing the Version of the Taurus

#### Question

How to view the version of the Taurus?

#### Answer

- Step 1 Log in to the Taurus.
- Step 2 Click the screen name and enter the **Screen Management** page.
- Step 3 Select Screen Information.
- Step 4 View the version information and sub-software version information of the Taurus.

## 5.3 Upgrading the Version of the Taurus

#### Question

How to upgrade the version of the Taurus?

#### Answer

- Step 1 Log in to the Taurus.
- Step 2 Click the screen name and enter the **Screen Management** page.

Step 3 Select Advanced Setting, Upgrade.

Step 4 Click **Upgrade** next to the target version.